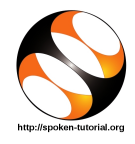

### 1 The procedure to install Avogadro on Ubuntu Linux OS

- 1. To follow the installation procedure, you need to be connected to the internet.
- 2. You must have Synaptic Package Manager installed on your machine.
- 3. If not installed, please install Synaptic Package Manager using Ubuntu Software Center.

#### 1.1 The procedure to install Avogadro

- 1. On Ubuntu 11.04 and higher,
	- (a) Press the Window key on your keyboard to open Dash Home.
	- (b) Type Synaptic Package Manager.
	- (c) Click on the Synaptic Package Manager option.
- 2. Enter your password.
- 3. Click on OK.
- 4. In the search box type Avogadro.
- 5. Click on all the check boxes for complete installation.
- 6. Click on Mark for Installation for all the check boxes.
- 7. Click on Mark.
- 8. Finally, click on Apply.
- 9. Again, click Apply for installation.
- 10. The installation will take a few minutes depending on your internet speed.

#### 1.2 The procedure to install Avogadro via Terminal

- 1. Open the terminal by pressing Ctrl + Alt + T keys together.
- 2. Now in the terminal type sudo apt-get install avogadro and press Enter.
- 3. Enter the system password if required.
- 4. It will display how much has to be downloaded from the internet and how much disk space will be occupied.
- 5. Type y and press Enter to confirm this.
- 6. This will install Avogadro.
- 1.3 The procedure to check Avogadro installation
	- 1. Open the terminal.
	- 2. Now in the terminal type avogadro and press Enter.
	- 3. This will open the Avogadro interface.

## 2 The procedure to install Avogadro on Windows OS

- 1. Go to the website http://avogadro.cc/
- 2. On the web-page, click on "Downloads" heading.
- 3. Avogadro starts to download.
- 4. A dialog box opens. Click on Save File option to save the.exe file.
- 5. By default the file will be saved in the Downloads folder.
- 6. To start Avogadro click on Avogadro.exe file.
- 7. Avogadro needs an installed Java Virtual Machine (JVM).
- 8. Download JVM from https://java.com/download web-page.

# 3 The procedure to install Avogadro on Mac OS

- 1. Go to the website http://avogadro.cc/
- 2. On the web-page, click on "Downloads" heading.
- 3. Avogadro starts to download.
- 4. A dialog box opens. Click on Save File option to save the zip file.
- 5. By default the file will be saved in the Downloads folder.
- 6. Double-click on zip file to extract the contents.
- 7. Avogadro file opens on the Desktop.
- 8. Copy the contents into Application folder.
- 9. Open the Application folder.
- 10. You may need to give the requisite security permissions to unlock the privacy settings.
- 11. To start Avogadro, click on the Avogadro icon present in the Application folder.
- 12. Avogadro needs an installed Java Virtual Machine (JVM).
- 13. Download JVM from https://java.com/download.